中央财经大学校友服务官方平台 "中财大人"小程序使用说明

一、进入方式

(一)微信小程序搜索"中财大人";

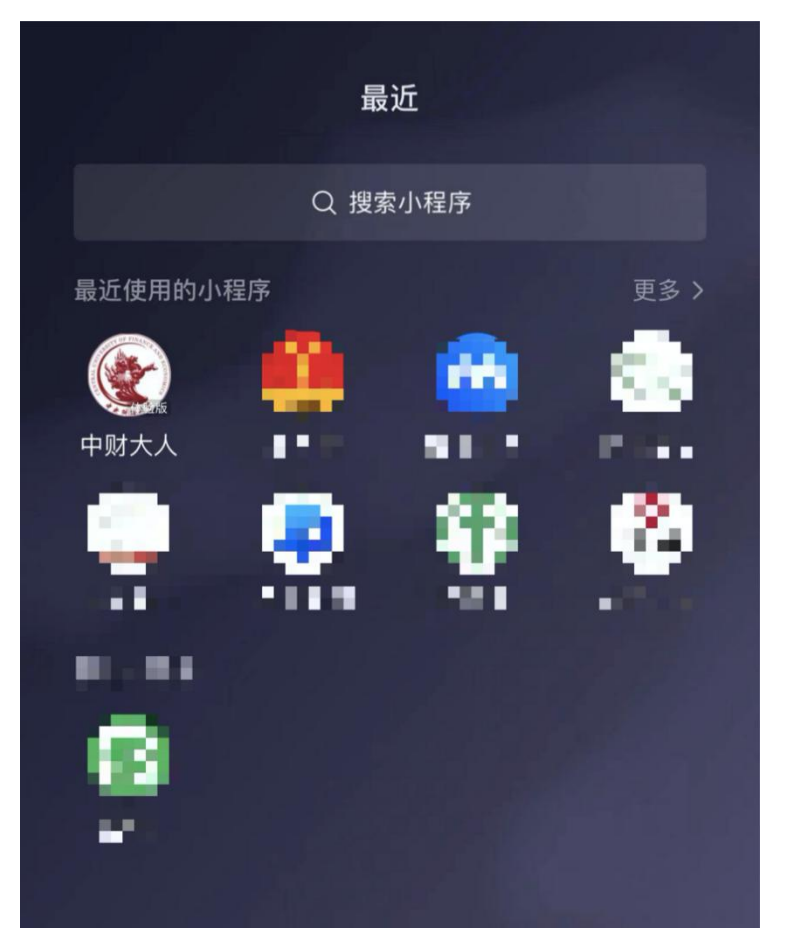

(二)扫描小程序二维码

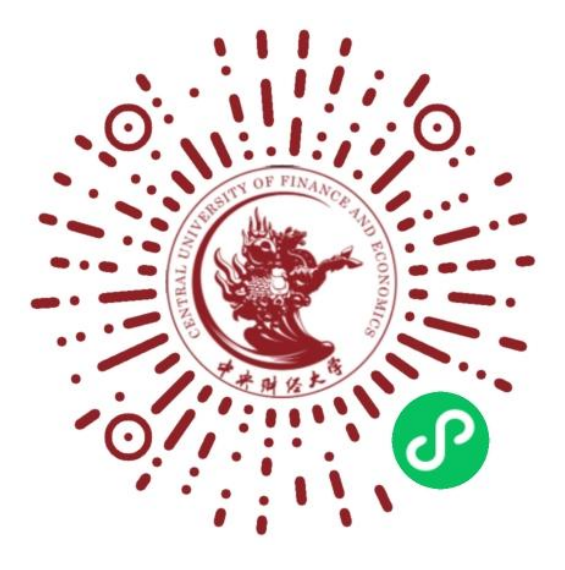

#### 二、注册

首次注册的用户,需阅读并同意《中央财经大学校友服 务官方平台软件许可及服务协议》,方可进入注册系统;进 入系统后,可以选择通过人脸识别或者手动输入信息两种方 式注册,请根据实际情况选择"(曾)在校学习"或者"(曾) 在校工作"。提交信息后,信息自动匹配,若系统匹配失败, 等待人工审核即可。

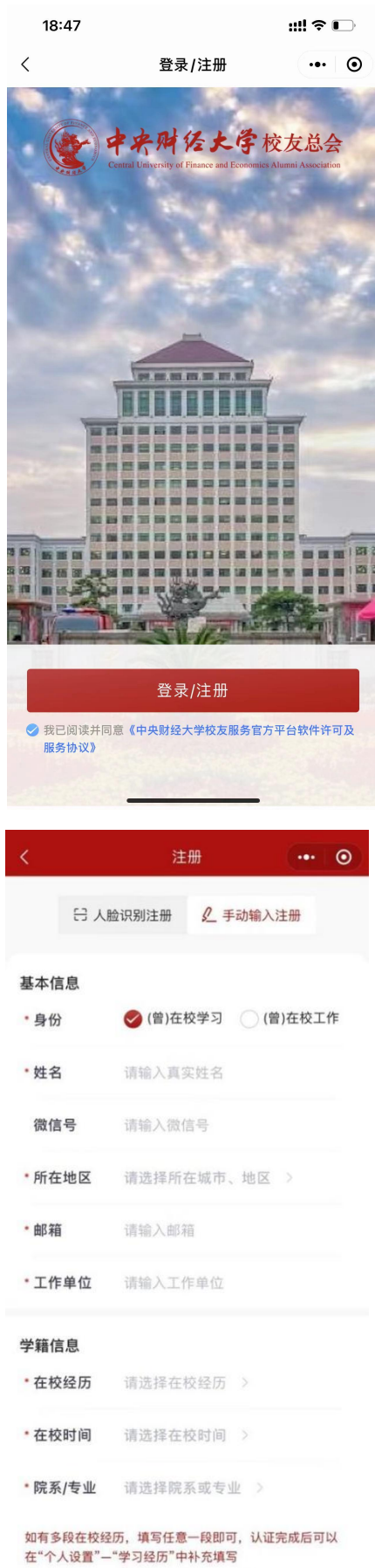

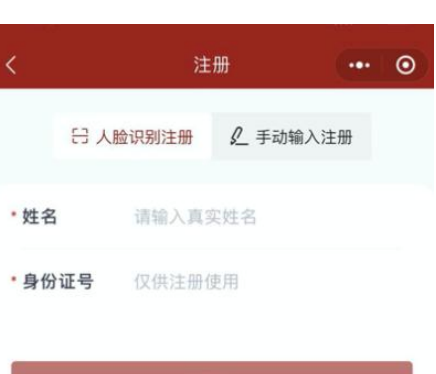

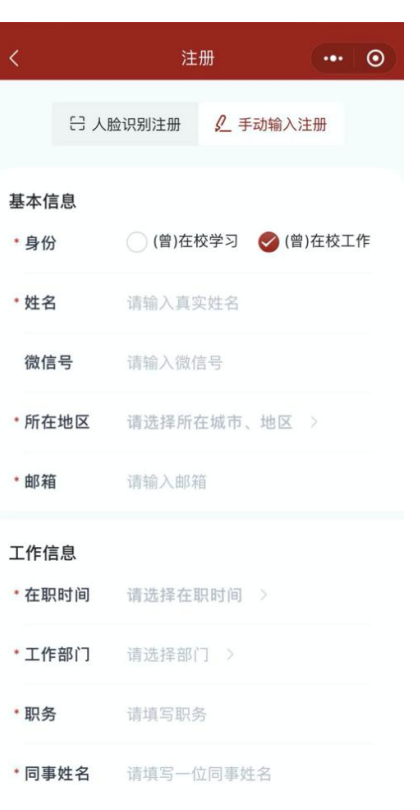

## 三、具体功能模块

#### (一)首页

点击右上角三条杠图标,可以快速进入使用频率较高的 功能页面——"加入组织""我要找人""我要捐赠""我要 捐智""我要查档""我要进校""我要学习"。

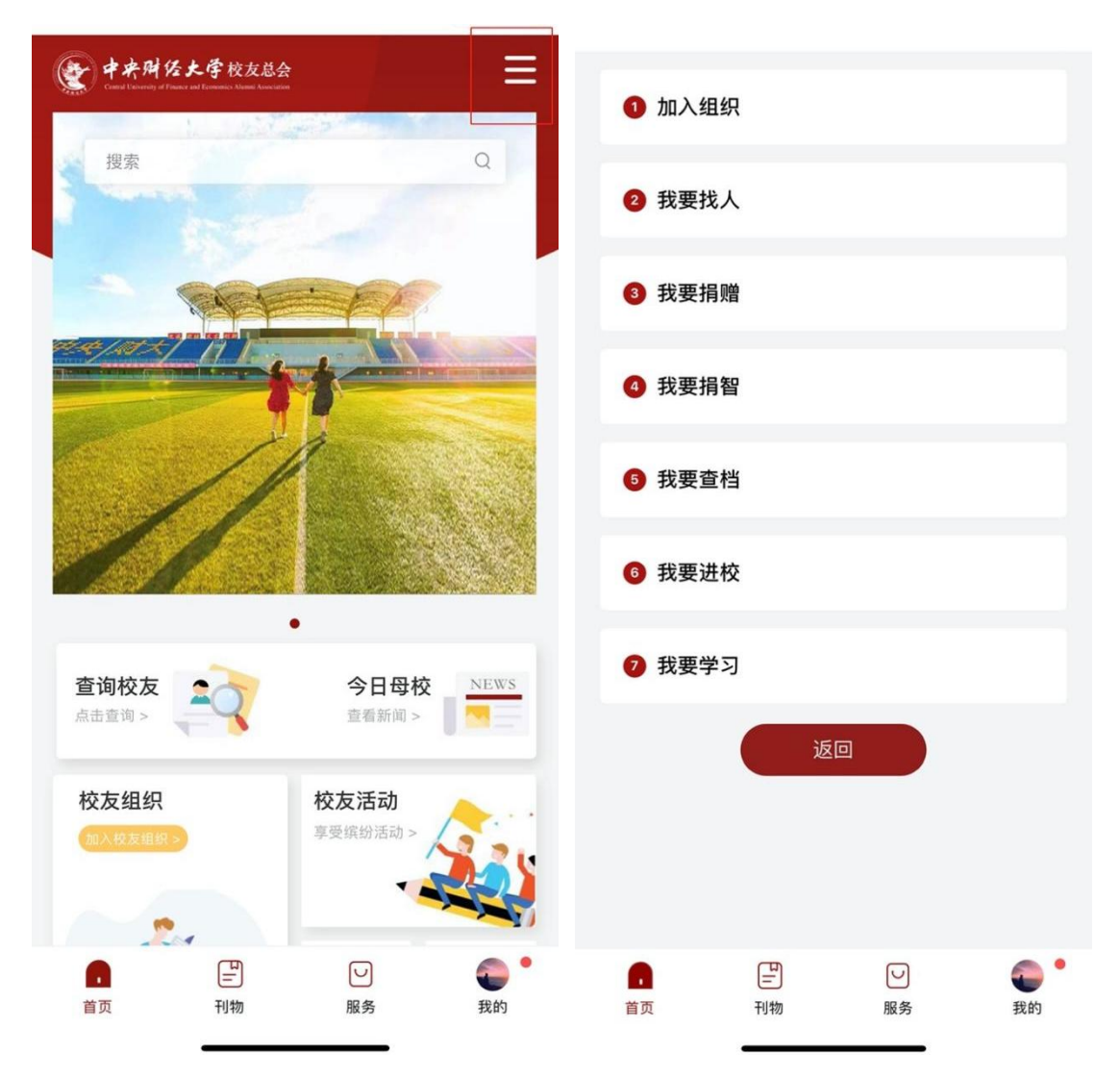

小程序顶部的搜索栏支持通过关键字搜索想要的信息, 如输入"返校",会出现与返校相关的所有内容。

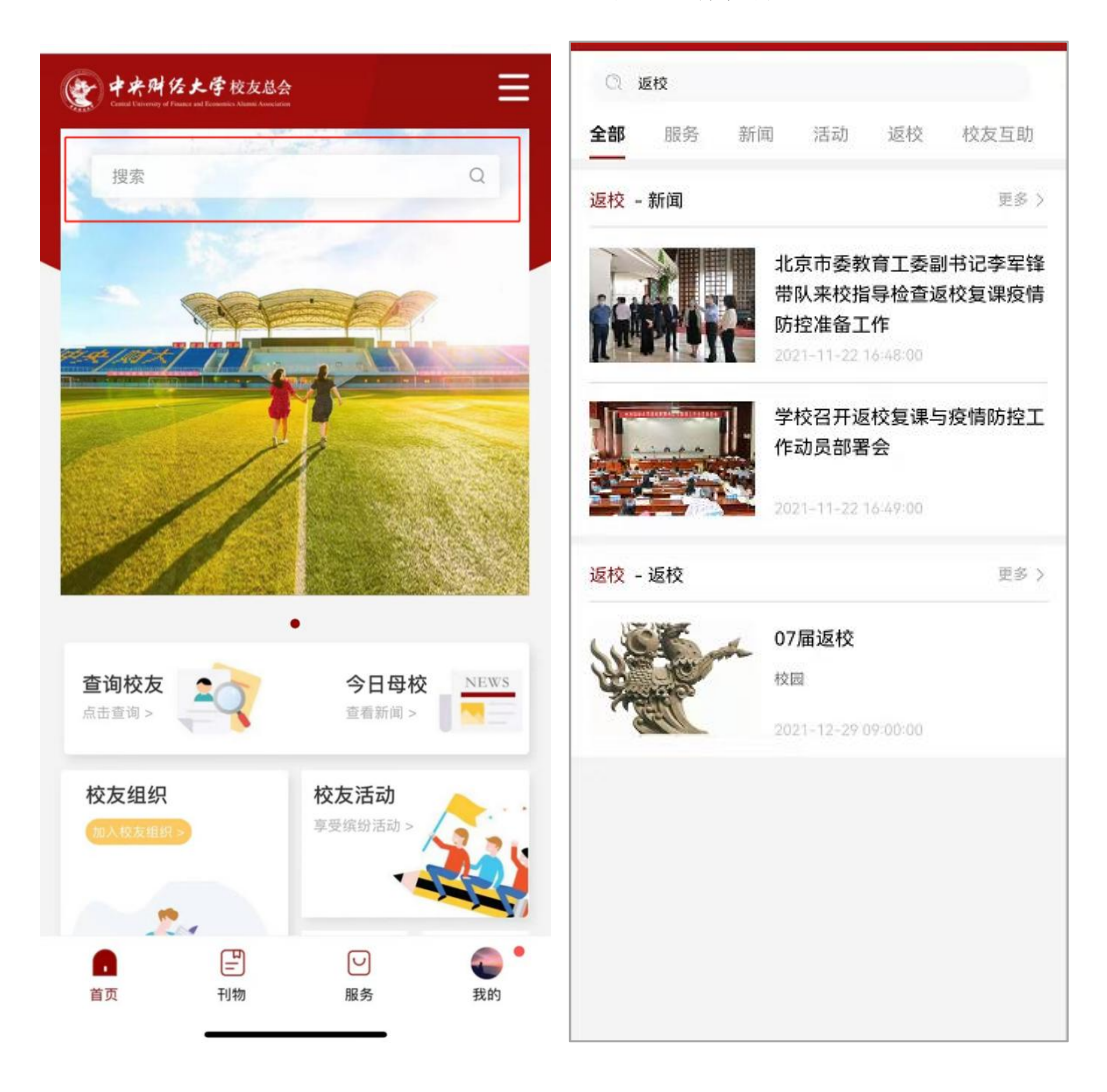

## (二)查询校友

可以通过关键字搜索校友,搜索到以后可以看到该用户 的个人主页,个人主页显示的信息可以通过"我的"-"个 人设置"-"隐私设置"进行设置。还可以与校友交换名片, 交换名片之前可以对要交换的名片信息再次进行隐私设置。

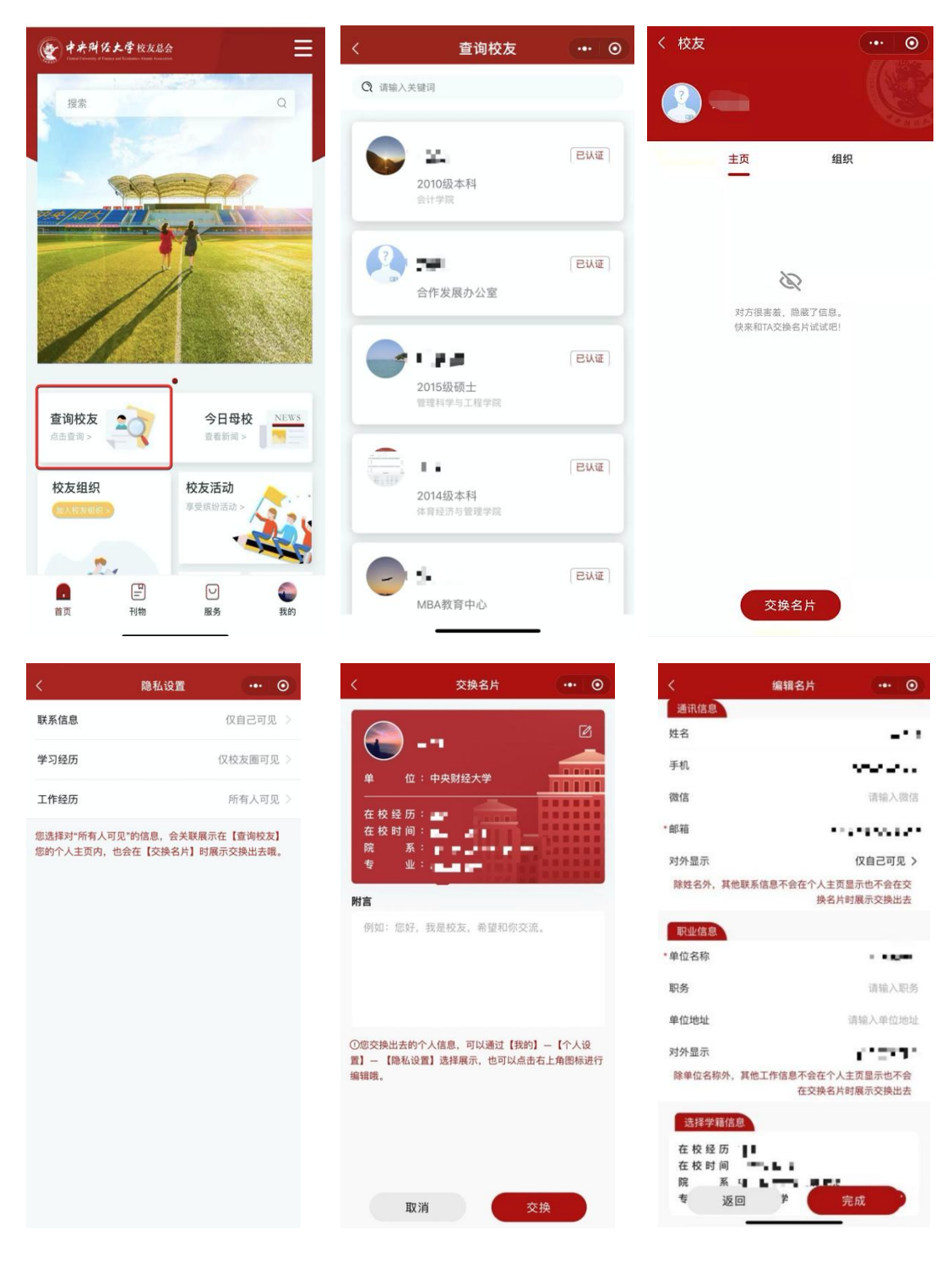

# (三)今日母校

今日母校可以查看母校最新的新闻动态,可以查看母校 新闻和总会新闻;也可以通过关键字搜索相关新闻内容。

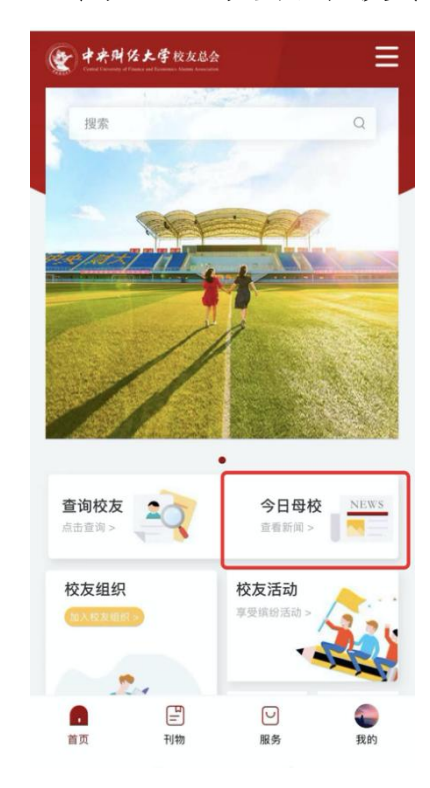

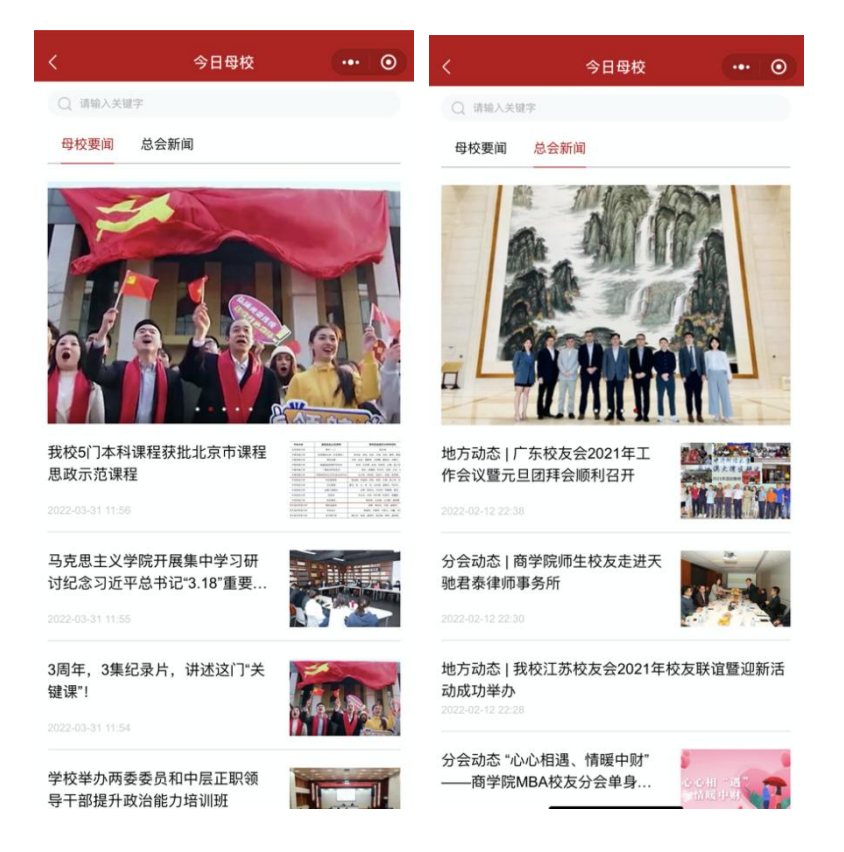

## (四)校友组织

校友组织包括院系、地方、海外、行业、兴趣爱好多种 类型;校友可以根据实际情况加入相应的校友组织;成功加 入校友组织后可以上传组织图片,进行组织留言,同时,组 织内其他成员的相关信息能够在"我的"一"通讯录"中查 看。

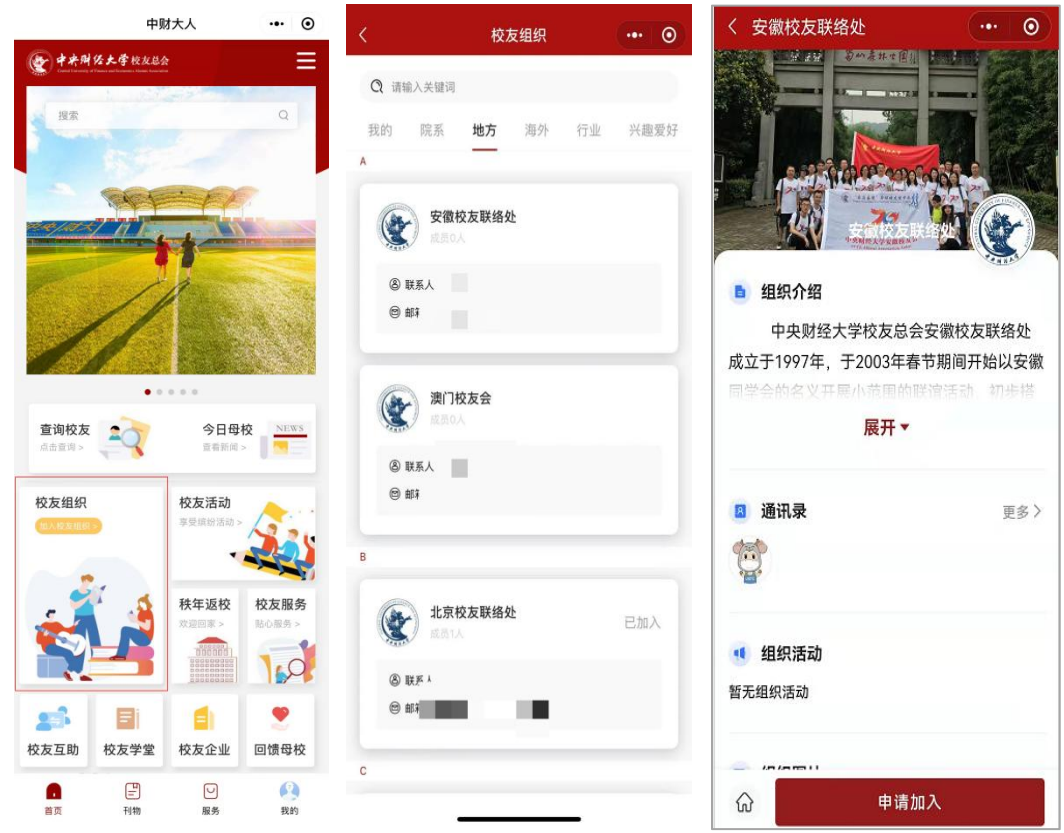

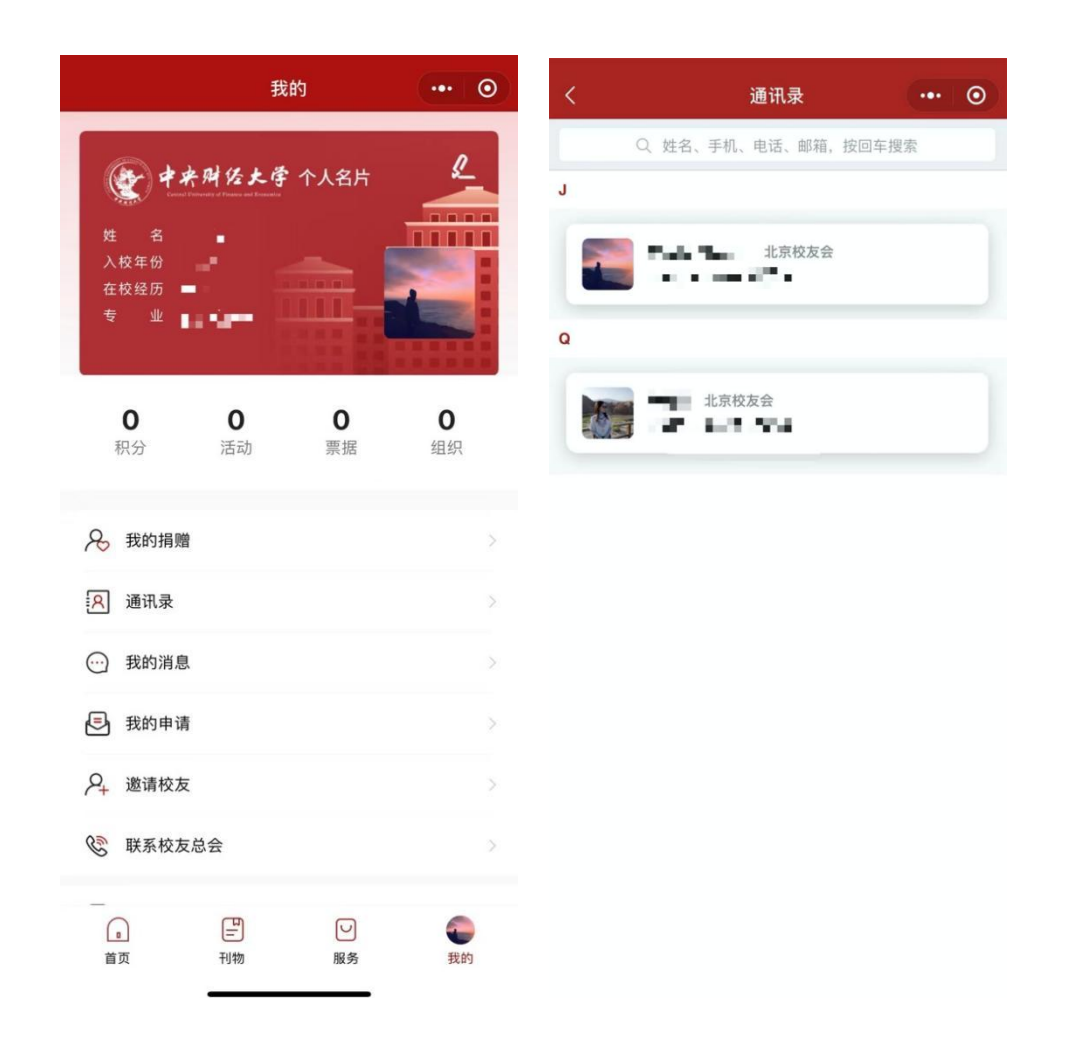

## (五)校友活动

点击【校友活动】可以查看活动列表,校友可以根据喜 好选择相应的活动进行报名,报名成功后,活动当天扫描发 起者的二维码即可实时签到;同时校友还可以自己发起活动, 填写相关活动信息并提交,管理员审核通过后,活动即可成 功发布。

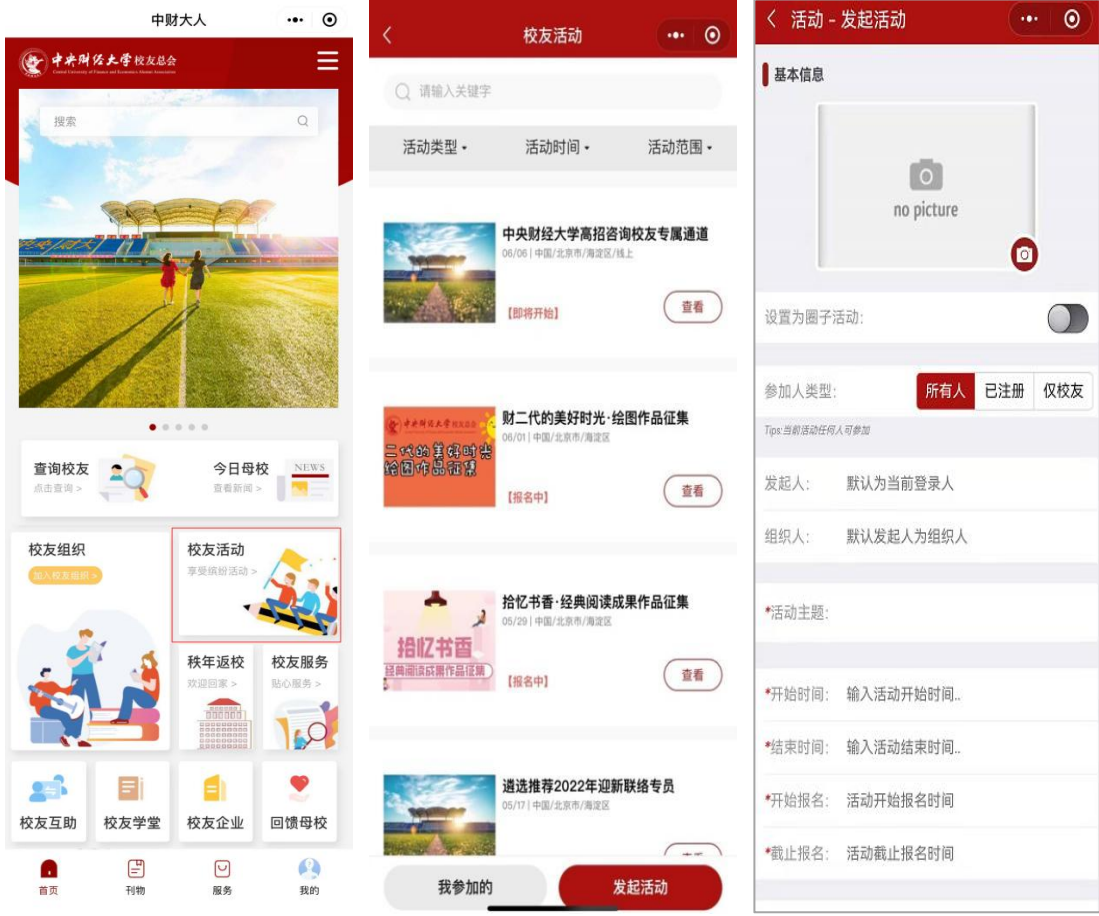

## (六)秩年返校

点击【秩年返校】可以查看返校活动列表,校友可选择 返校活动进行报名,填写相关入校信息并提交,审核通过后 即可在规定时间返校;同时校友可以发起返校申请,填写相 关信息后提交,管理员审核通过后校友即可在规定时间进行 返校。

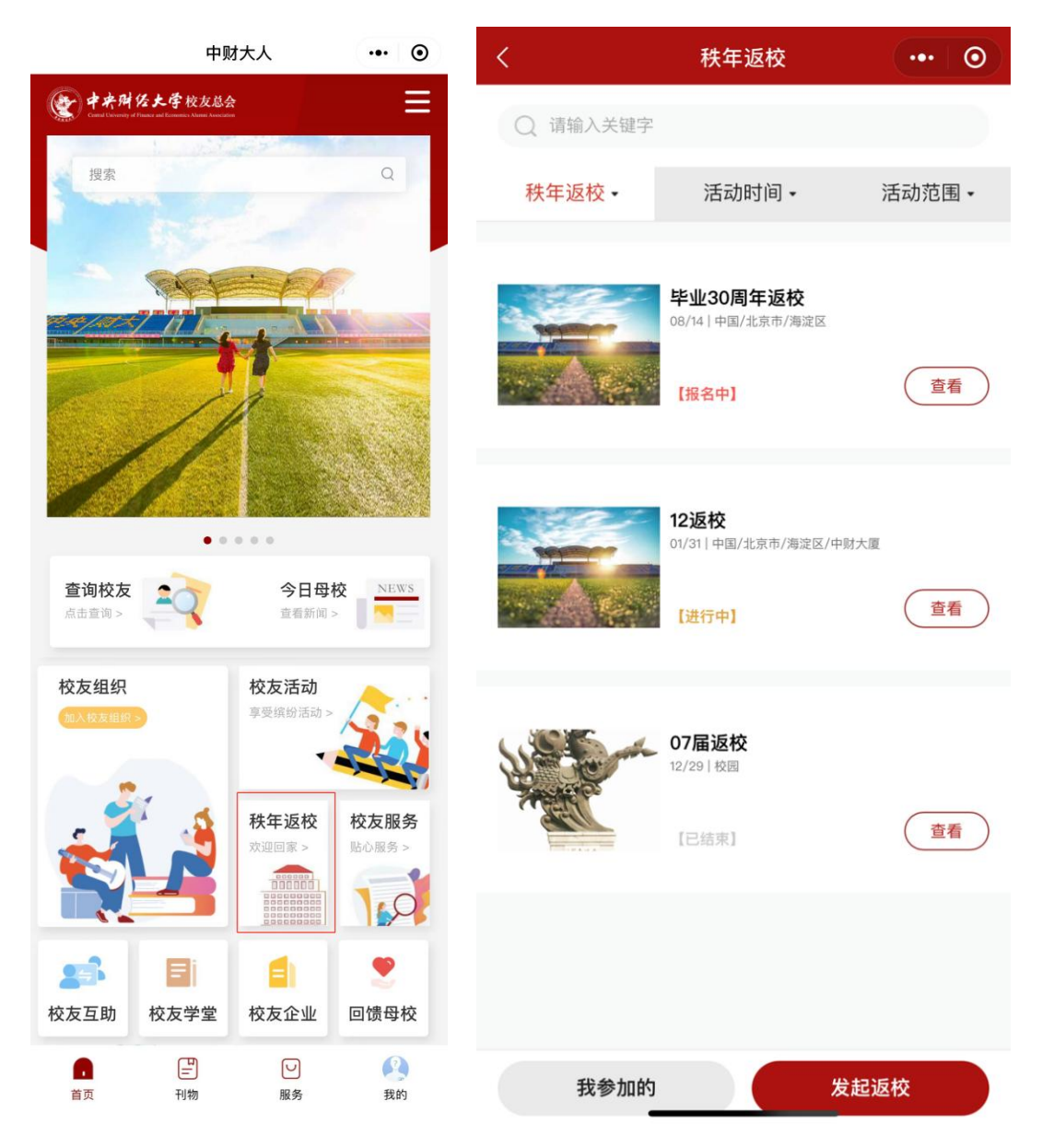

### (七)校友服务

点击【校友服务】可以查看所有母校为校友提供的服务, 也可以根据需要选择查看相应服务内容,包括:疫情期间进 校预约、常用电话本、校友查档、中英文成绩单办理、补办 毕业证明书和学位证明书、英文学历学位证书审核、场馆预 约等,还可以一键申领校友卡,敬请期待校友卡后续功能。

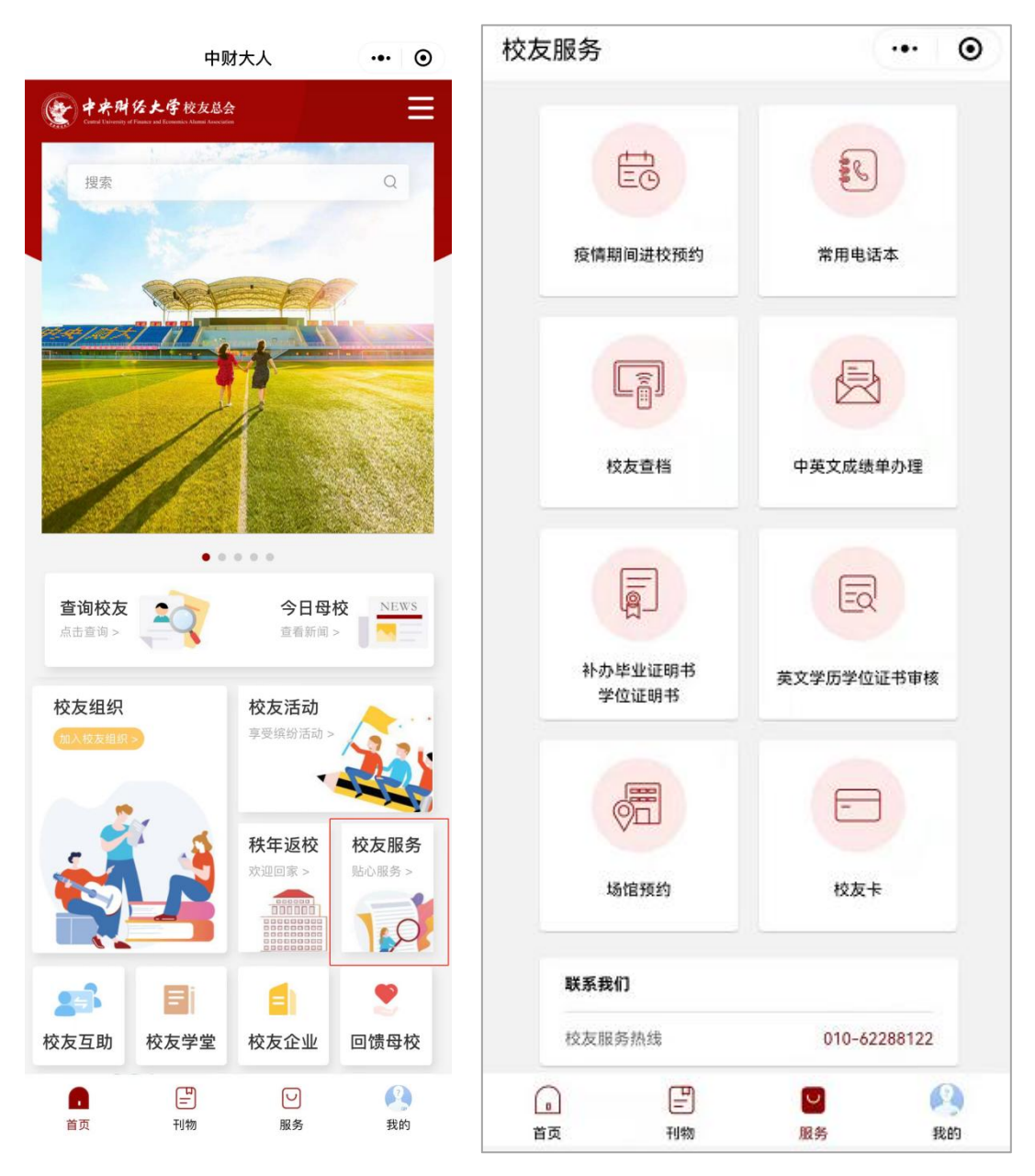

# (八)校友互助

点击【校友互助】,可以与校友进行资源对接。校友可 以查看已经发布的校友互助内容并进行点赞、评论、转发; 同时还可以自己发布相关互助信息哦。

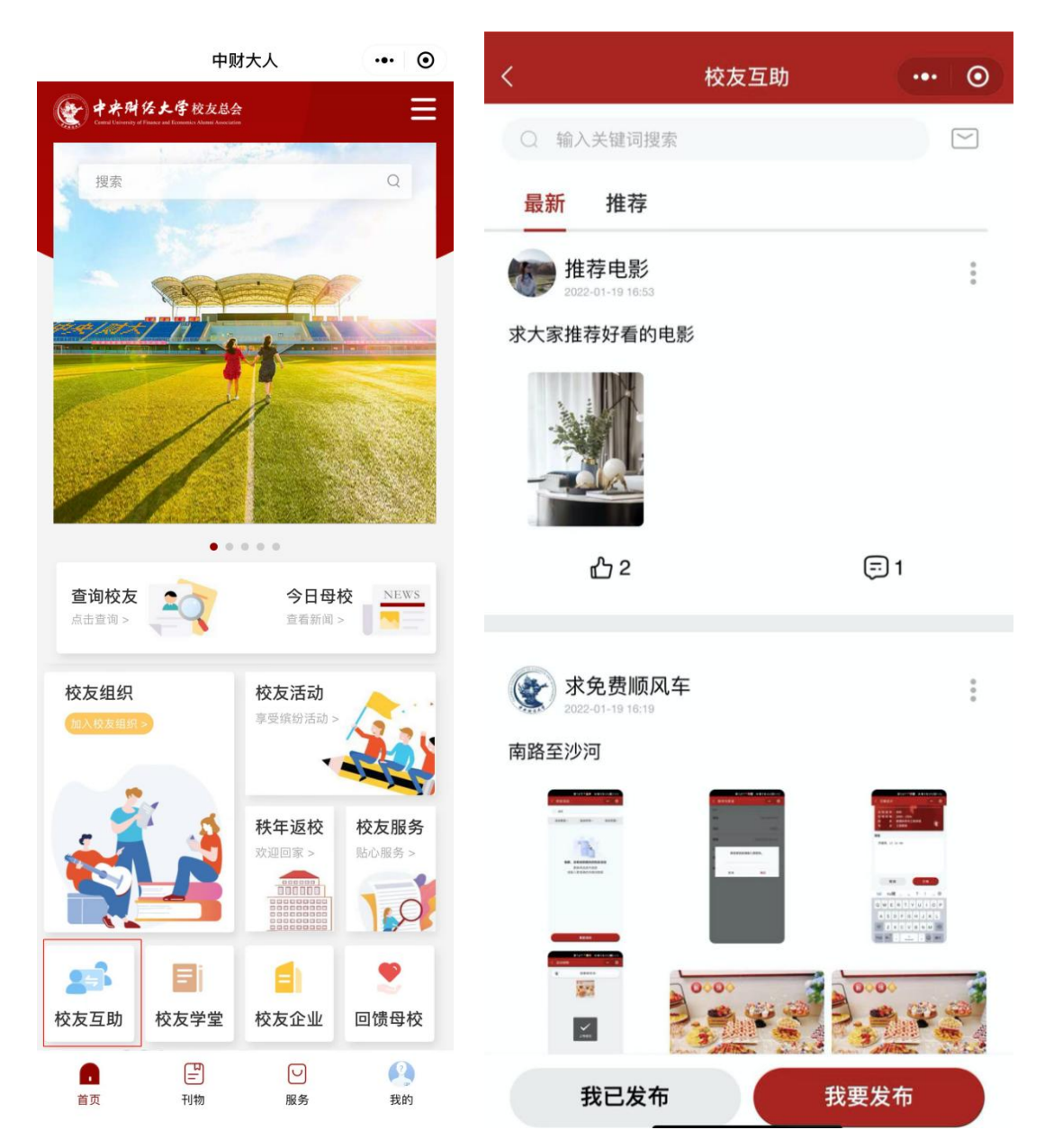

## (九)校友学堂

点击【校友学堂】,可以通过"龙马在线学堂"观看优 质视频资源,通过"行业前沿"和"活动预告"查看文字资 源:视频支持转发、评论、点赞;已浏览过的视频会被标记, 下次可直接在"我的学习"中进行查看。

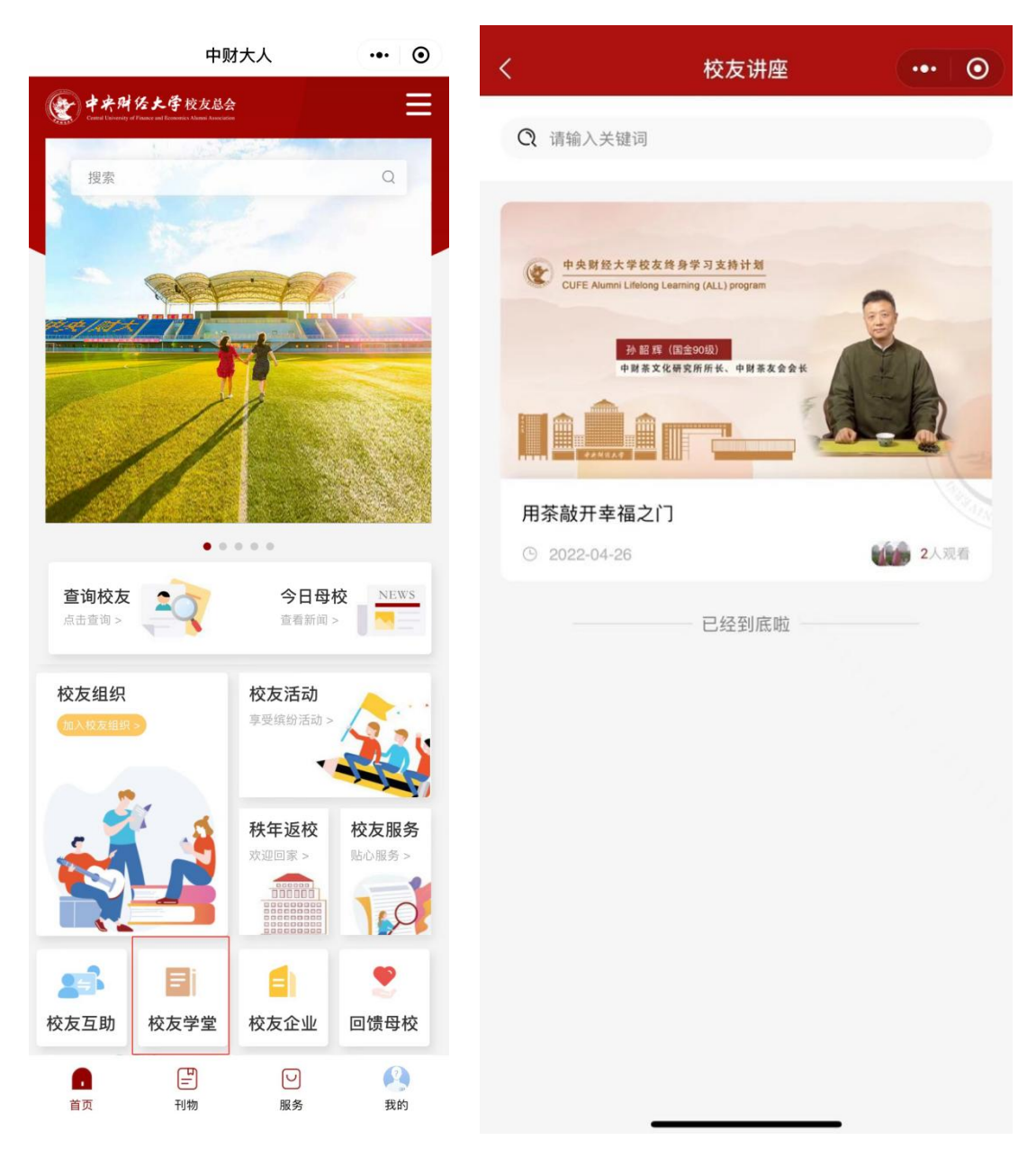

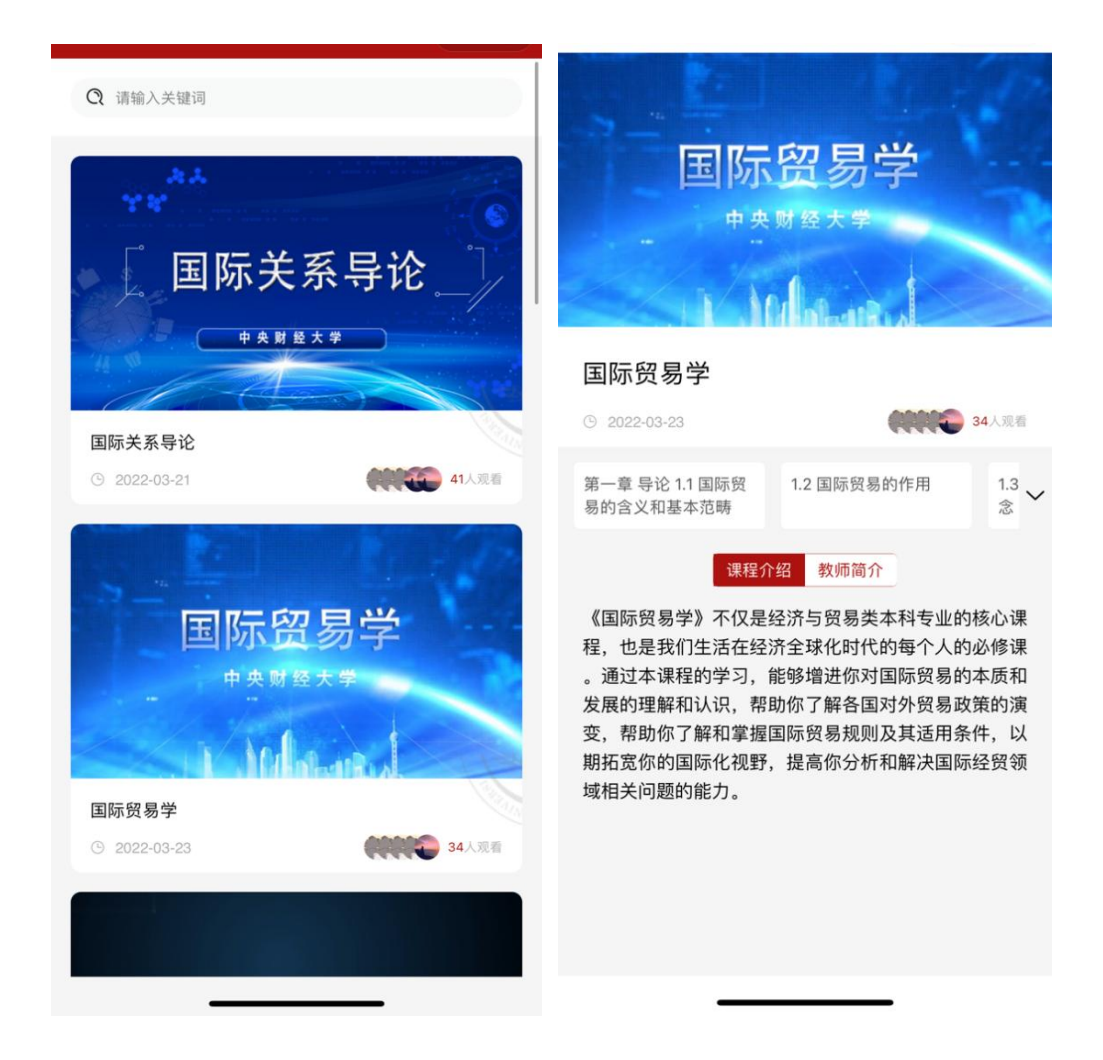

## (十)校友企业

点击【校友企业】,可以查看校友企业列表,点击相应 企业可以查看公司简介、优惠信息、招聘信息。

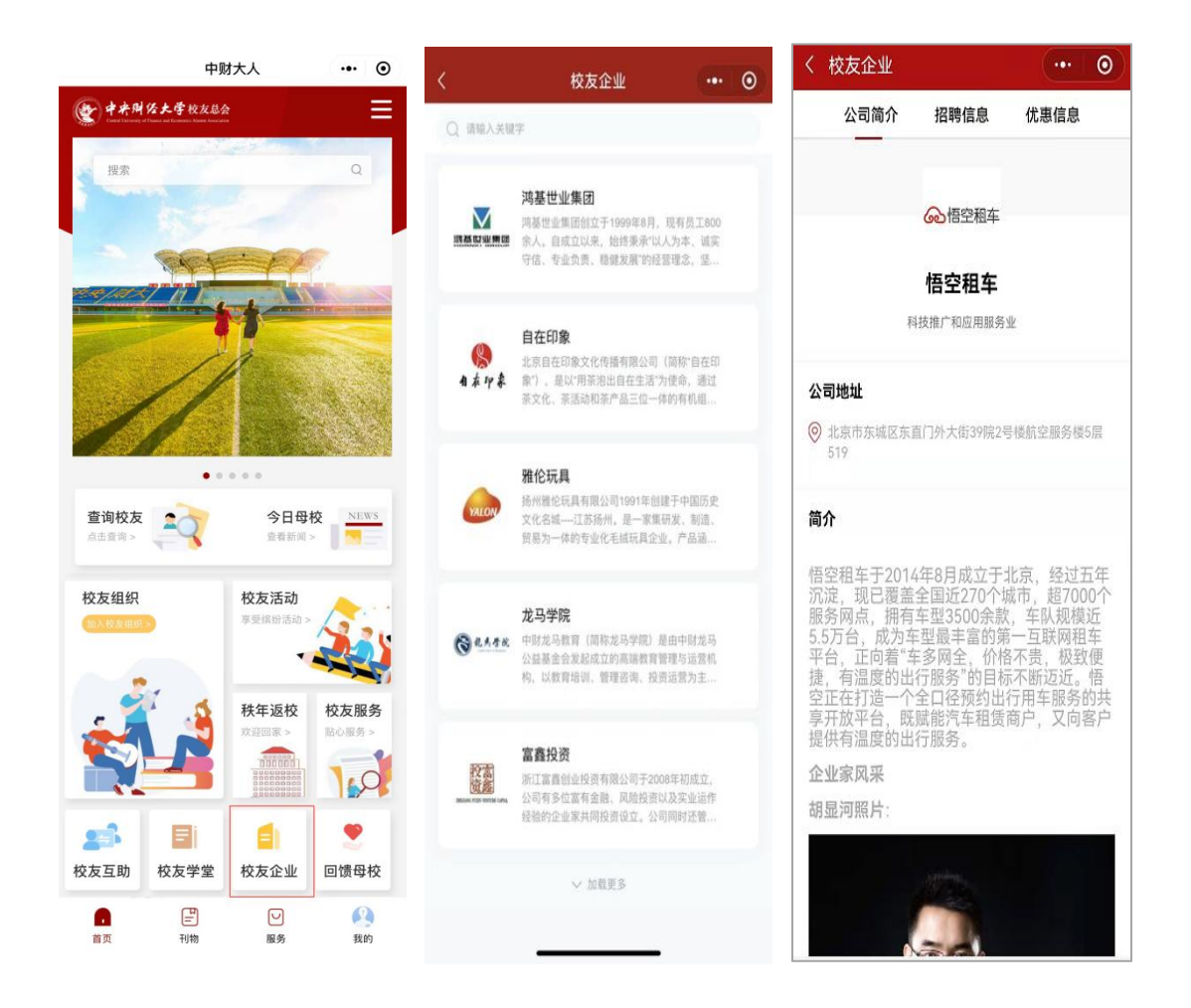

### (十一)回馈母校

点击【回馈母校】,有"捐赠"和"捐智"两个界面:

"捐赠"主要是小额捐赠项目,校友可以选择相应的捐 赠项目进行线上捐赠,为母校贡献一份爱心,捐赠完成后会 收到一张电子捐赠证书;

"捐智"助力母校有多种形式,包括领航行动导师、校 友导师招募计划、校友讲座等;校友可以根据自己的实际情 况和资源优势进行选择,填写相关信息进行报名。

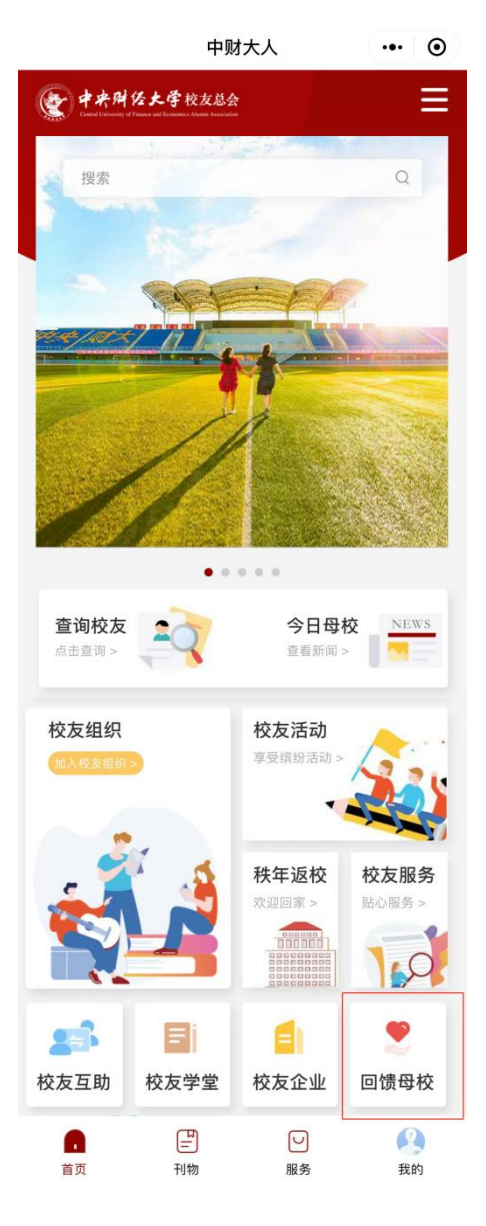

回馈母校页面效果图

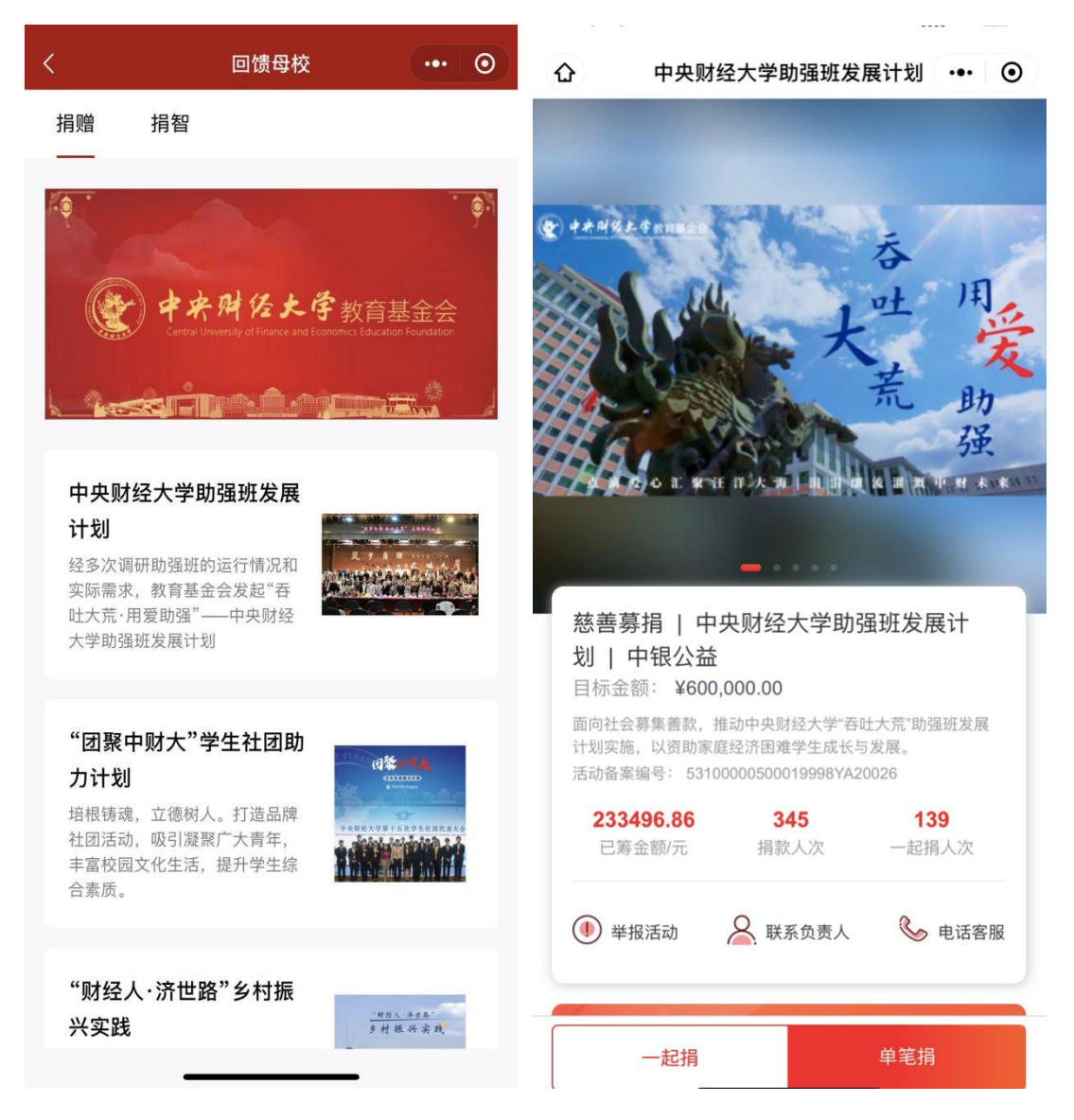

捐赠页面效果图

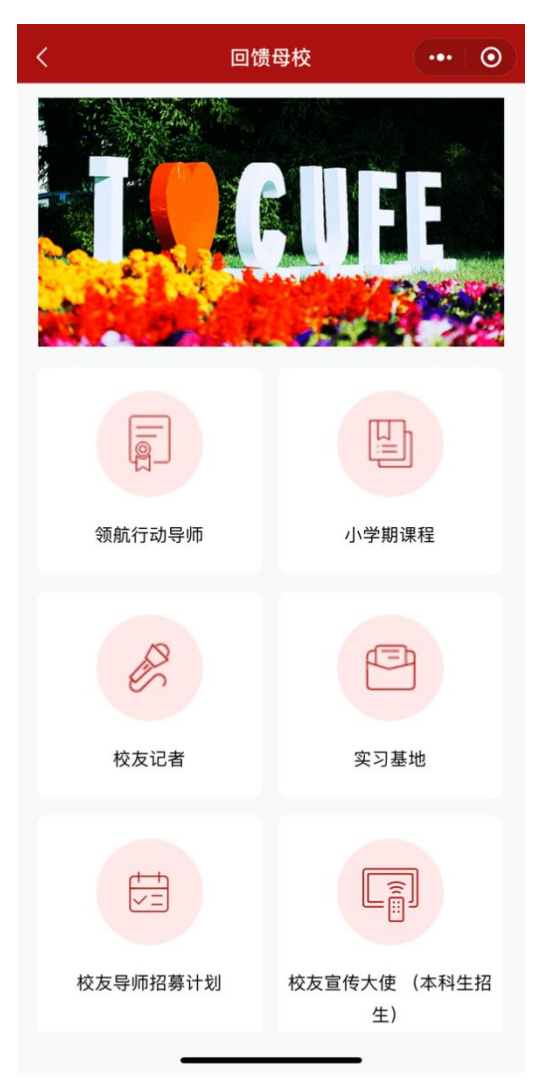

#### $\cdots$  0 校友导师招募计划

#### 校友导师招募计划

#### 项目简介

校友导师计划是我校加强校友工作、完善培养环节、 提高培养质量、加强校友与在校生联系的一个重要措 施,旨在建立卓越在职校友与优秀在校大学生之间的 "导学关系",并为在校生提供专业知识分享以及职业 规划指导。2013年以来, 我校校院两级校友基金工作 体制建立后, 校友总会及各学院分会协同推进导师聘 任和指导工作,先后邀请300余名杰出校友担任学生 的成长导师, 搭建校友与未来校友的沟通平台, 实现 校友与学生之间更加持续、真实、深入的互动交流, 为第二课堂教学体系和内涵提供了有益补充。

#### 报名要求

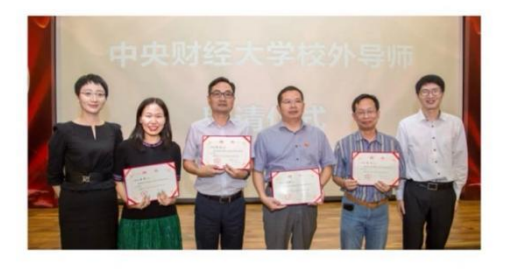

1.思想素质高、政治立场坚定,遵纪守法,践行社会 主义核心价值观;

我要报名

捐智页面效果图

(十二)刊物

点击【刊物】,可以查看母校历年来所有会刊,支持线 上体验翻页阅读效果。

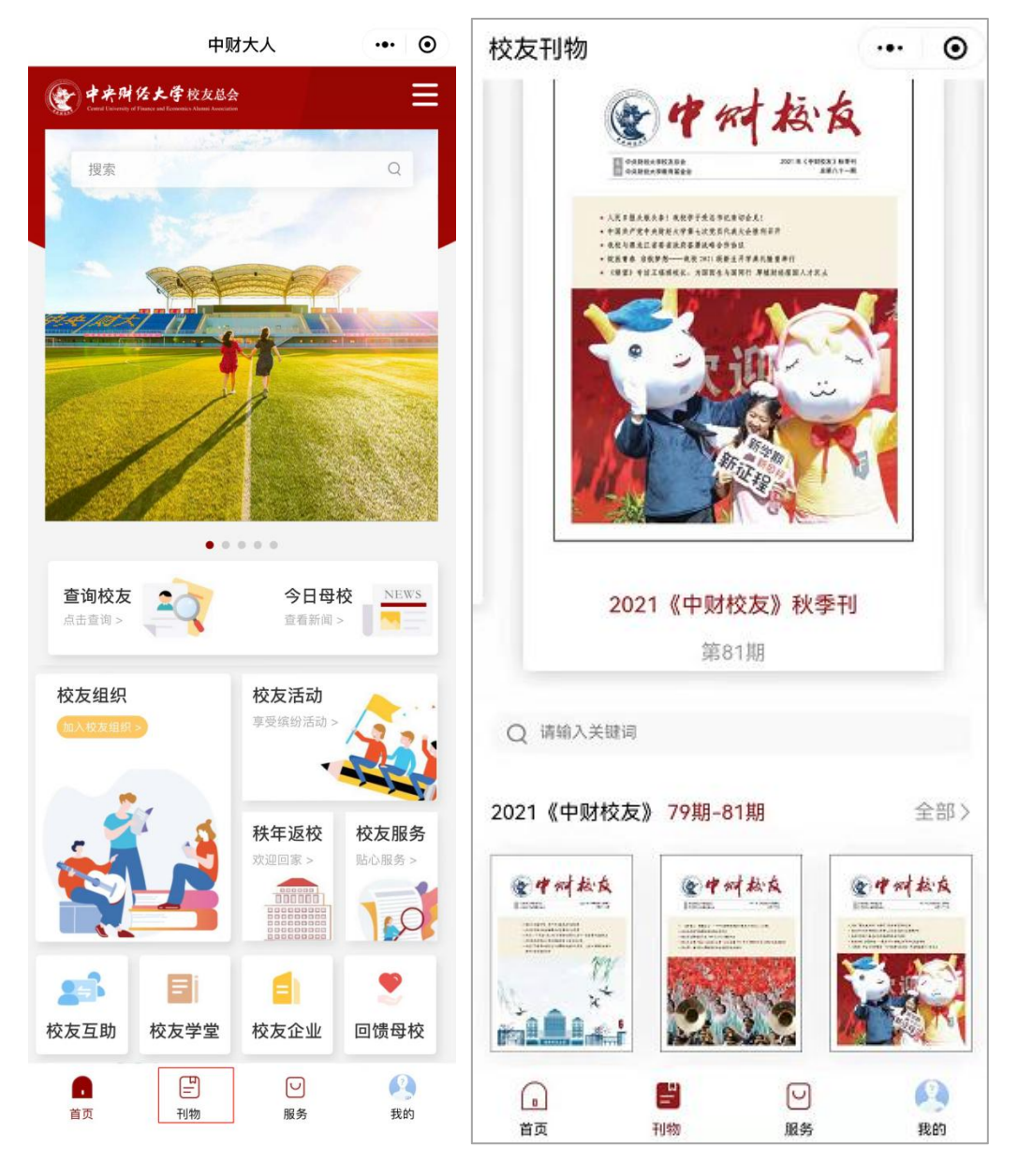

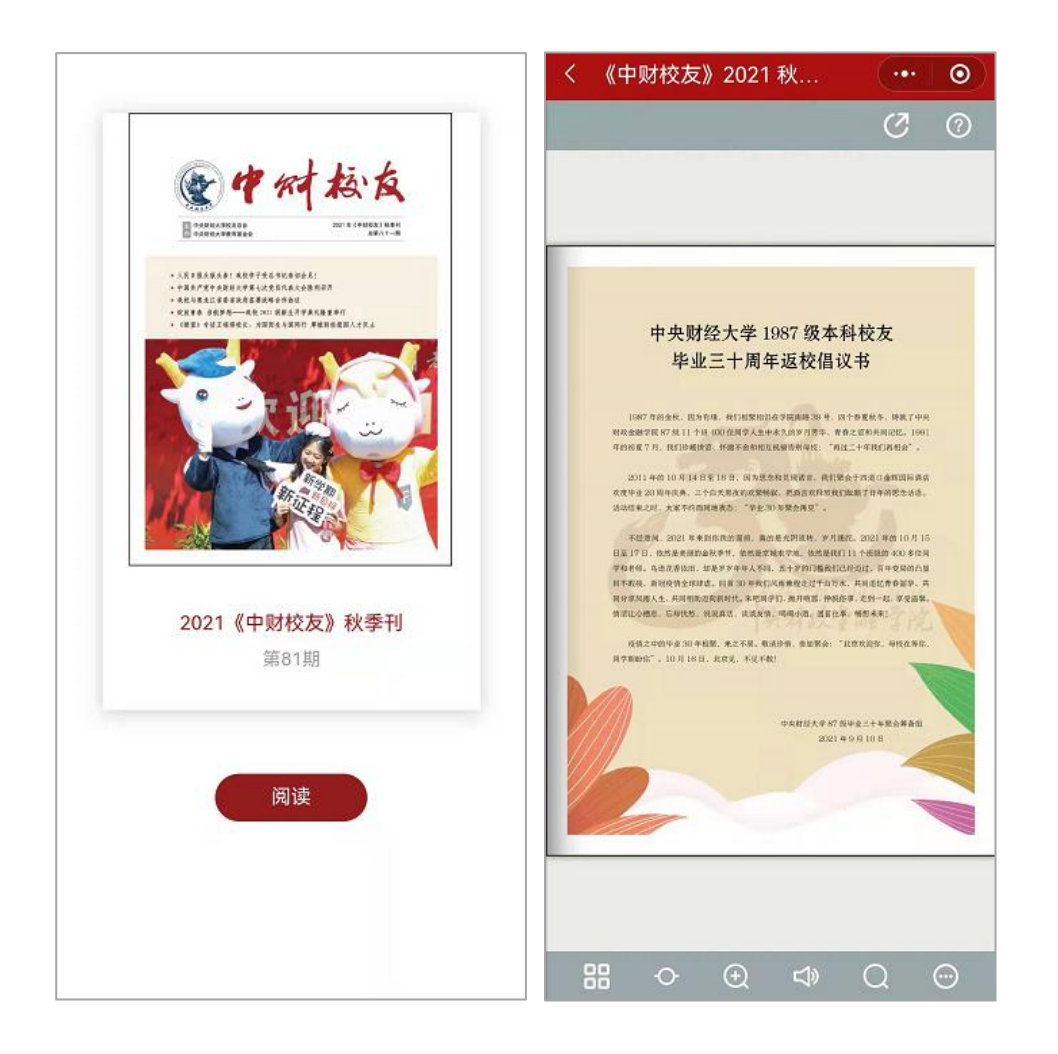

## (十三)个人中心

点击【我的】,可以查看个人中心内容;包括已经参加 的活动、已经收到的票据和已经加入的组织等内容;

点击【个人设置】可以进行个人信息设置,其中的隐私 设置可以定义您的个人信息是否对外展示以及交换名片时 是否对外交换;

点击【通讯录】可以看到已经加入的校友组织名单;

点击【我的消息】可以看到最新互动和活动提醒;

点击【我的申请】可以看到已经提交的申请和审核状态; 点击【校友卡】可以看到已经领取成功的校友卡;

点击【名片交换】可以看到名片交换记录,【我的名片 夹】可以看到已经交换名片的好友。

欢迎点击【邀请校友】将小程序分享出去,让更多校友 注册体验小程序,欢迎点击【意见反馈】,帮助我们更好优 化与提升!

若有问题,可联系中央财经大学校友总会信息科姜老师, 010-62289787。

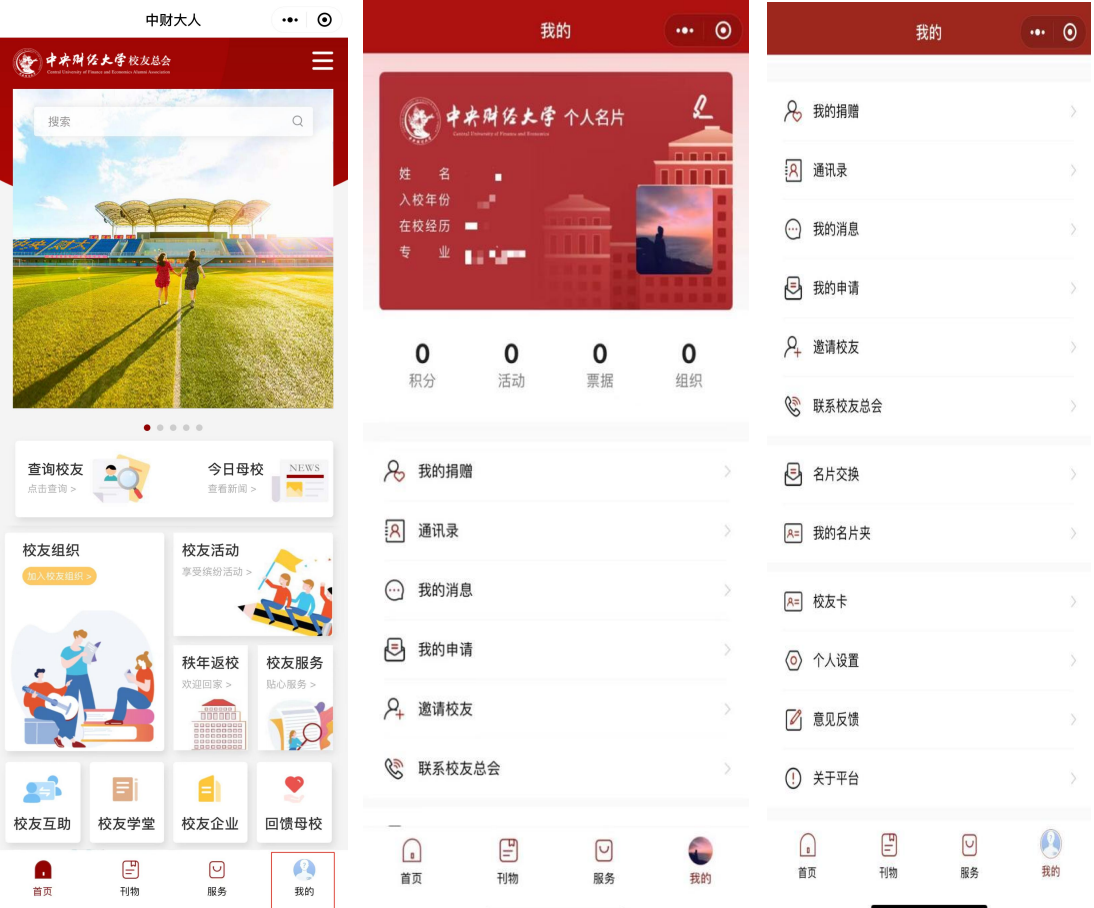